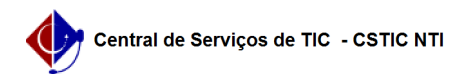

## [como fazer] Alterar / Remover Ordem de serviço 03/07/2024 06:42:10

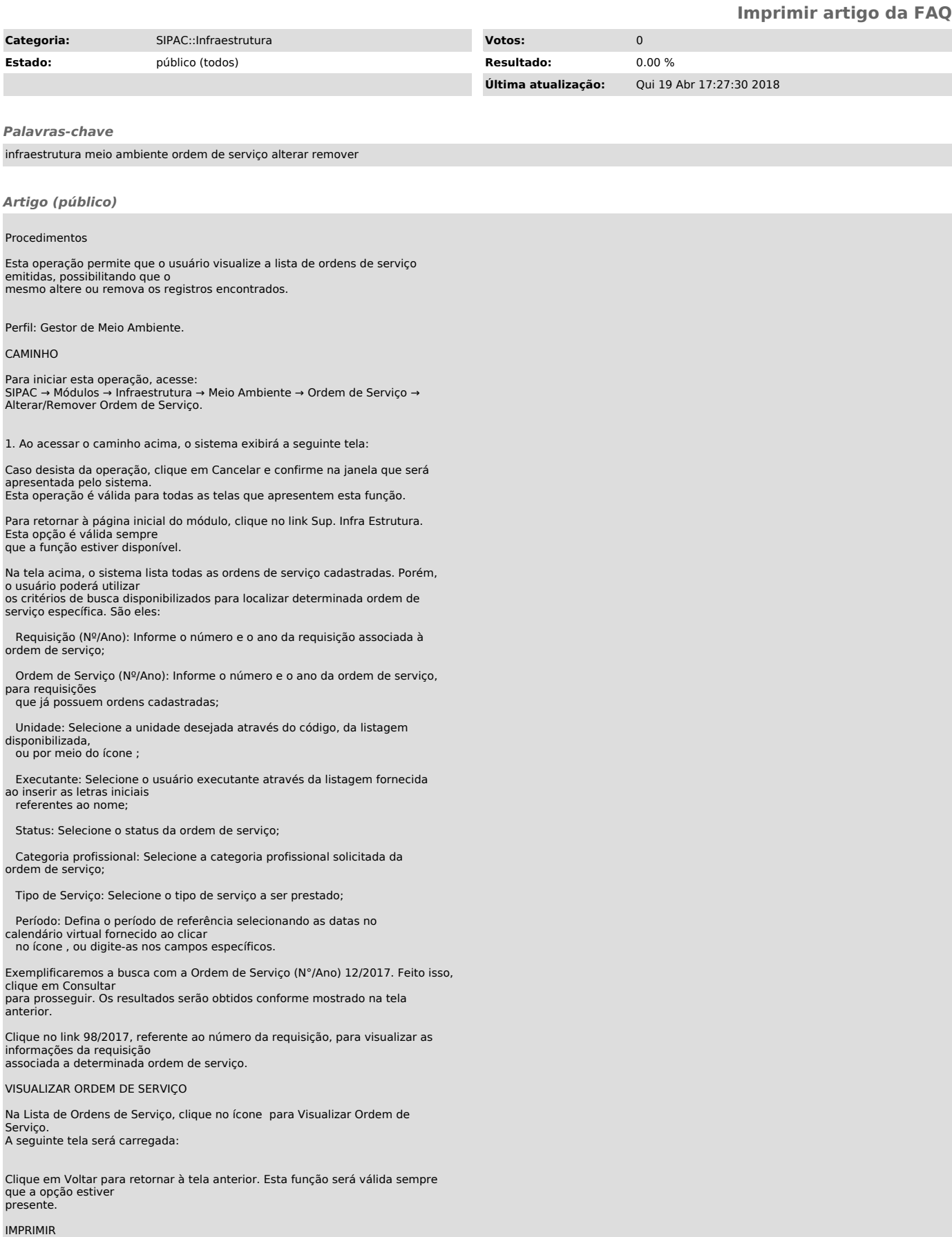

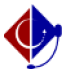

Para gerar os dados da ordem de serviço em formato de impressão, clique em . O documento a seguir será emitido:

De volta à tela inicial do manual, escolha o ícone para Alterar Ordem de Serviço.

## ALTERAR

Será carregada a seguinte página:

Nesta etapa, os dados inseridos durante o cadastro da ordem de serviço selecionada poderão ser alterados pelo usuário conforme julgar necessário.

Após realizar as modificações, clique em Alterar para efetivá-las. A mensagem de sucesso abaixo será gerada no topo da seguinte tela:

Clique em para imprimir os dados gerais da ordem de serviço, ou em Alterar Outra Ordem de Serviço para repetir o processo com outra ordem de serviço.

## REMOVER

Retornando à tela inicial, com os resultados obtidos após a busca detalhada, clique no ícone caso opte por Remover Ordem de Serviço. Esta ação deverá ser confirmada na seguinte caixa de diálogo do sistema:

Confirme a exclusão da ordem de serviço clicando em OK. A mensagem de sucesso a seguir será visualizada: